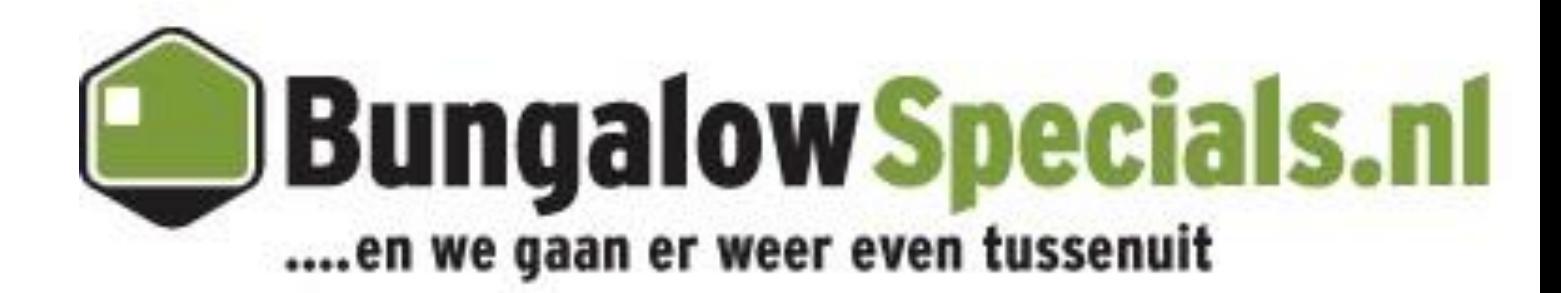

# **Manual extranet Bungalow Booker**  Uploading Prizes 2014

# **Manual Uploading Prizes 2014**

There are several ways to upload prizes and allotment into the system. Below the focus point lies on two versions, in which a distinction is made between prizes that remain the same for **longer periods of time** and prizes which **fluctuate on a regular basis.**

#### **When prizes remain the same for longer periods of time:**

When prizes remain the same for longer periods of time the easiest way is as follows:

Go to Overview.

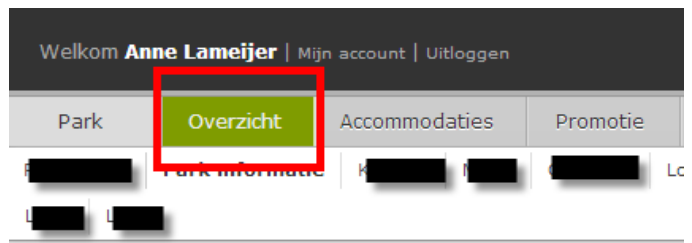

Under Overview you will find on the left side of the screen the different accommodation types offered. Shown in illustration bellow:

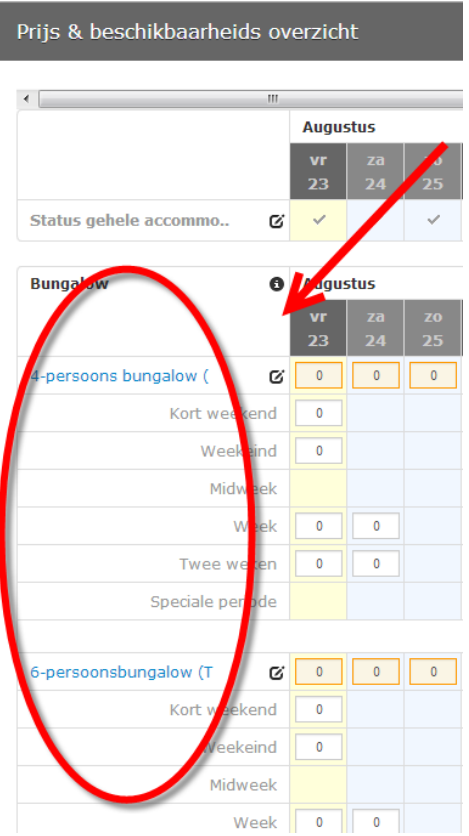

After this you will find yourself in a more extensive overview of the prices and availability. Under the Period, in blue, 'Change data for longer periods´ is shown. See screenshot below.

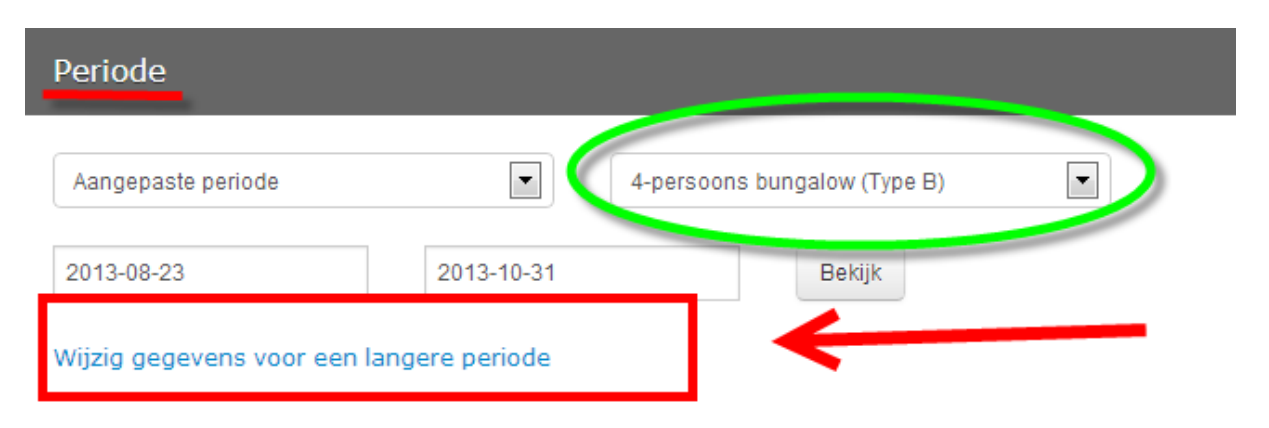

From here you will be directed to a specific screen in which you can clearly enter prizes for different lenths of stay/and arrival days and prizes. In the green cirkel it is show for which accomodation type you are entering the prizes. Imprtant!: It is important that the brochure prizes are entered. The discount prizes are alle price reductions that are entered during the year. The prochure price is **always higher** than the discounted price. The system will authomatically show the lowest price.

**1**: Here you can enter the exact time span. Doing this pay attention to *from* and *until* **2**: Here the brochure prizes need to be entered. While entering the week and two week price, pay attention to arrival days. When guest can only arrive on Saturdays for a week or two weeks you don't have to enter prizes for Monday and Friday.

**3**: At availability you can easily enter the allotment. In the case of periods with reduced availability the allotment can be adapted to that right away.

**4**: At bookable you can indicate whether the accommodation is bookable or not. When you tick *yes* at every box the accommodation will be available on the website.

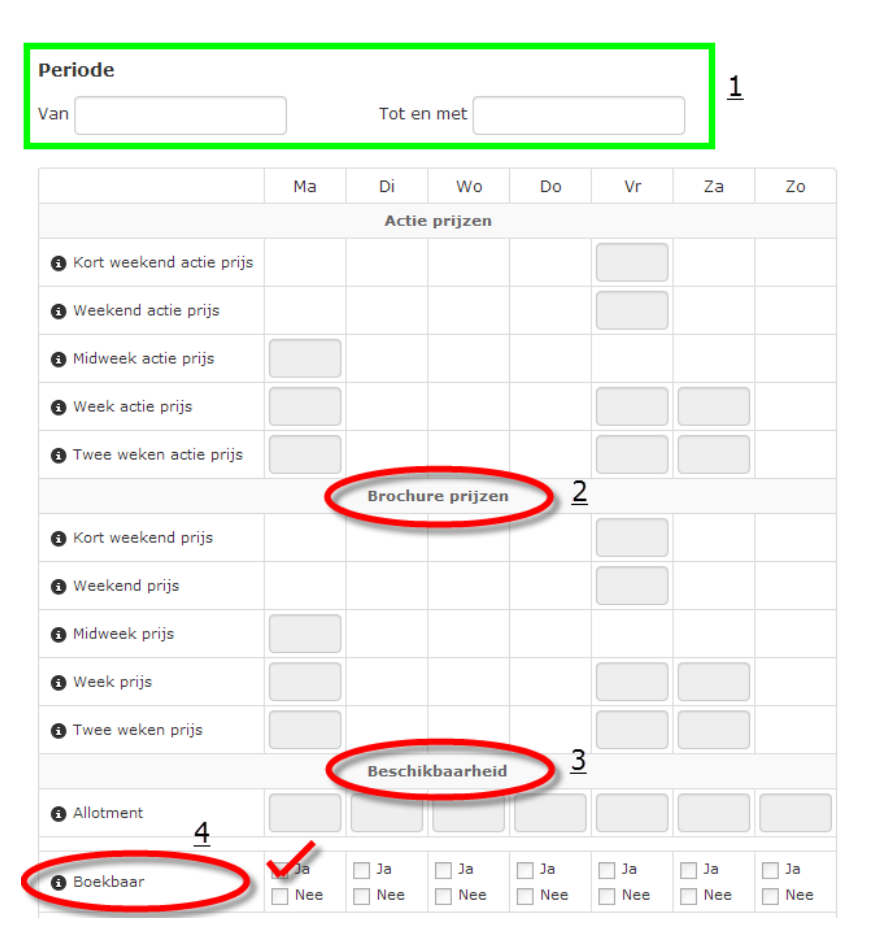

When you are done uploading the prizes for a specific time period you have to click 'safe'. See screenshot bellow. Now you have loaded *1 accommodation type, for a distinct period of time*. After saving the changes a confirmation of correctly saving all the changes will be show at the top of the page. The screen will not close automatically, you will have to click close.

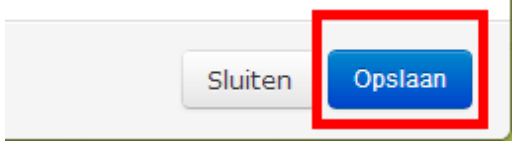

When you want to change the period again for this accommodation type, just repeat the step explained above. When you would like to process prizes for a different accommodation type it is important that you select a different type. See screenshot below:

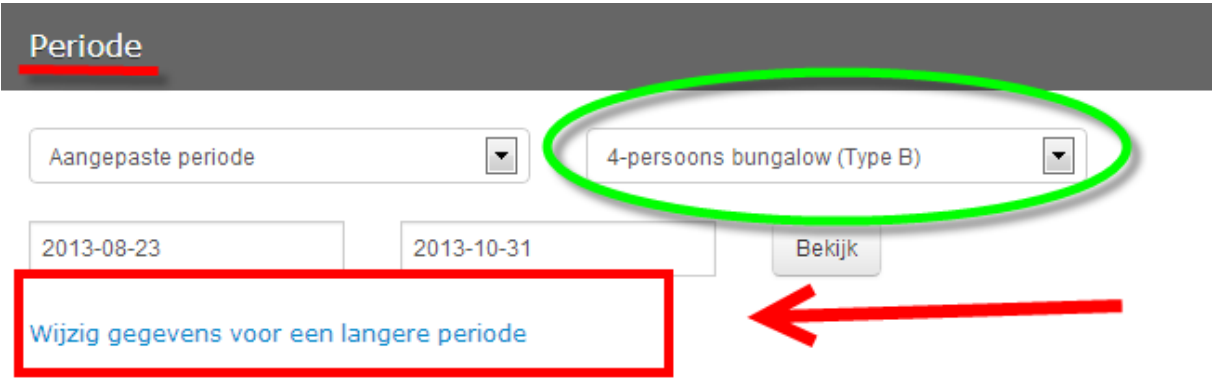

The loading of prices will be processed right away on Extranet. However it might take several hours before the new prizes are published on the website. In case the new prices are still not published on the website after 1 day, please contact your accountmanager.

### **When prices strongly differ per period:**

When prices strongly differ per period the easiest way is as follows:

Go to Overview.

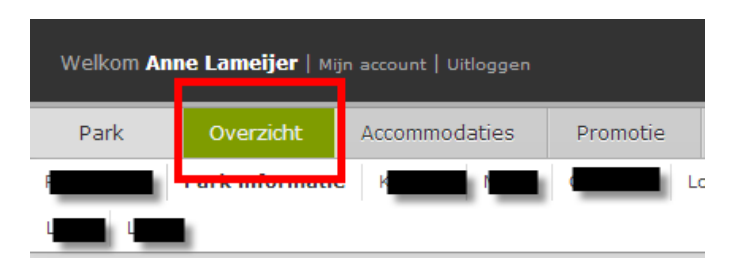

Under Overview you will find the different accommodation types shown on the left side of the screen. See picture bellow:

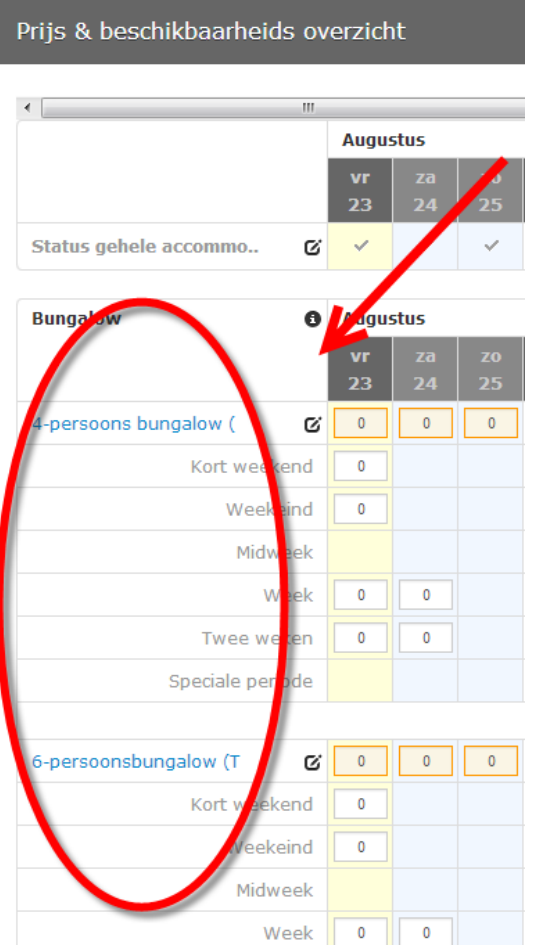

After this you will find yourself in a more extended overview of the prices and availability. See screenshot beloow.

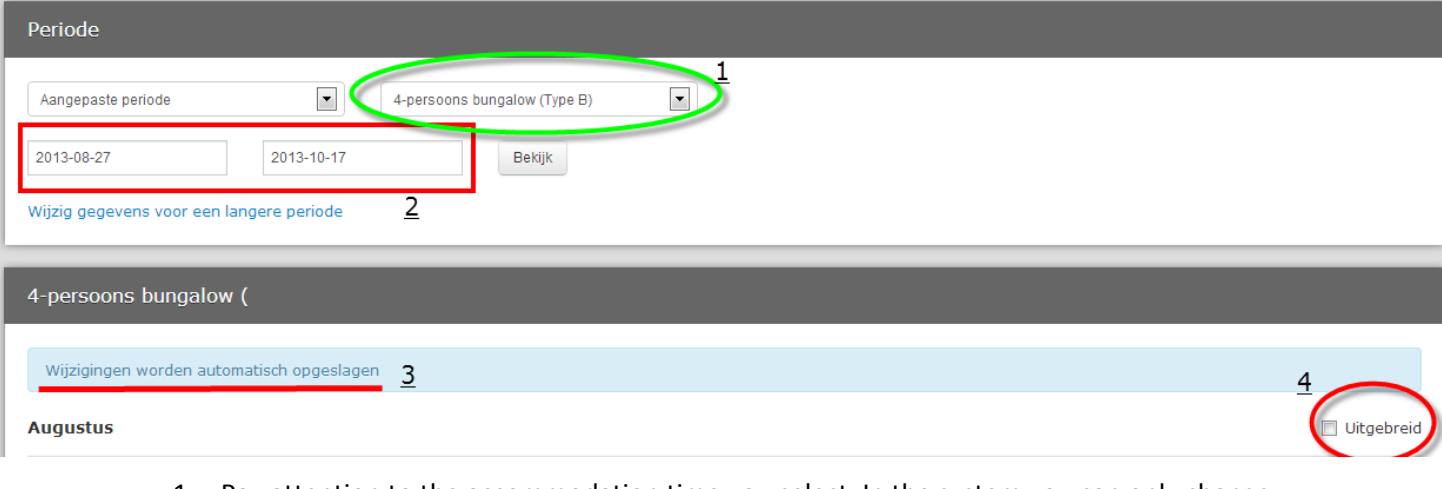

- 1. Pay attention to the accommodation time you select. In the system you can only change prices for 1 accommodation type each time.
- 2. Here you can select the specific period for which you would like to load the prices.
- 3. All changes you make will be saved automatically.
- 4. When you tick the *extended* box you will get a more extended overview of the prices. Here you will find distinctions between discounted prices and brochure prices. **Important: All prices have to be loaded at brochure price.** These prices will be show in discounted prices automatically. When you would like to alter the prices during the year, you can make the changes in discounted prices. A *from/for* price €269.display will be automatically generated on the website.

## When you, as described in point 4, have ticked the extended box you will see the following screen:

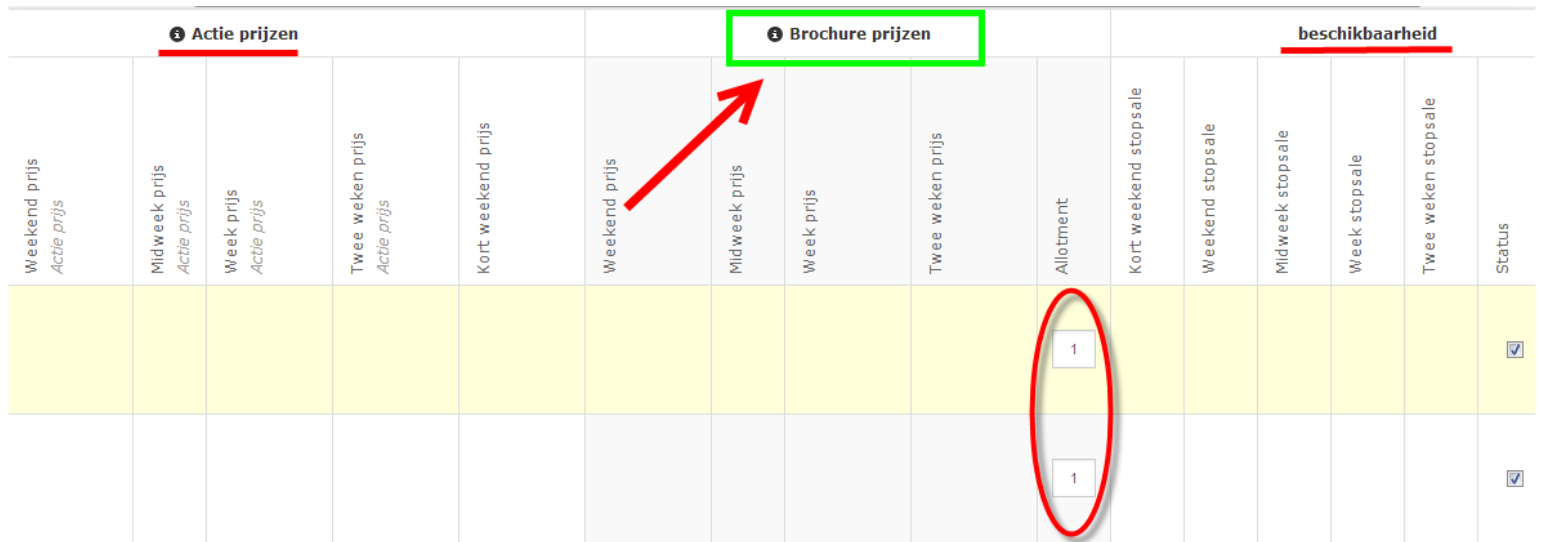

In this screen you can load the allotment per accommodation type. The screen works from the top down. You can easily go down on the screen through the tab key. It is important that you enter full prices, for example €525, when you press tab this price will be automatically converted to €5252.00. When you jump down on the page from price to price, a color difference will appear from light blue to white. This explains the following: light blue represents weekends and white fields week days. See screenshot bellow:

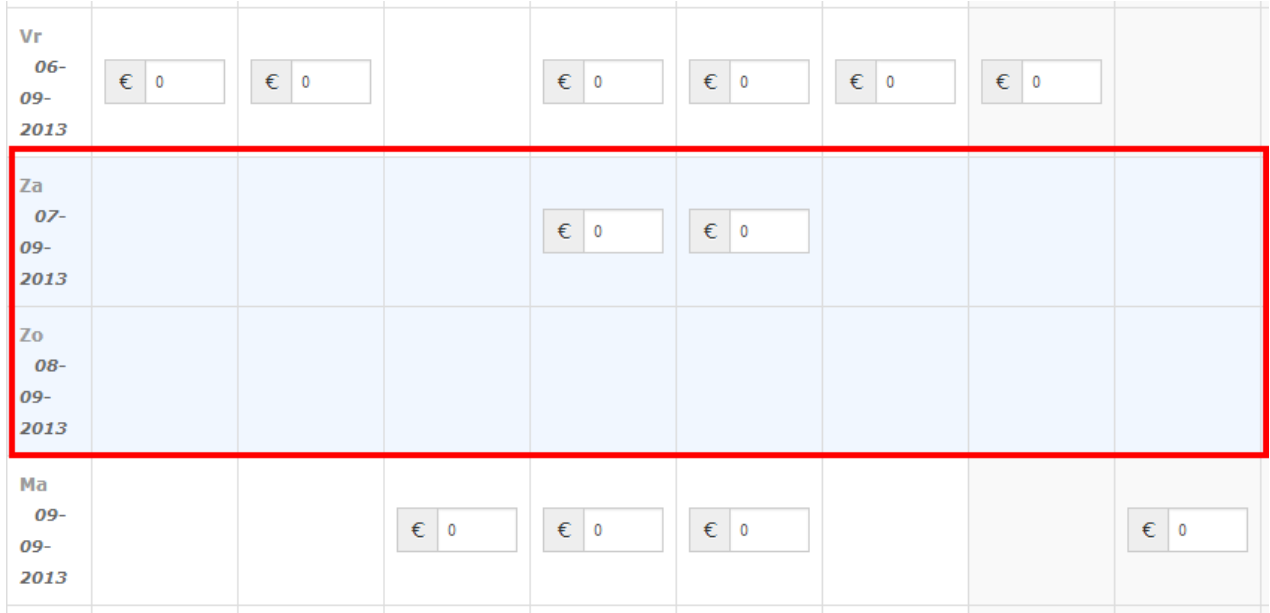

When you are done loading prices for a specific period you can proceed to the next period. It is advised to follow this order: *Short weekend price – Weekend price – Short Week price – Week price – Tweo week price.*

The loading of prices will be processed right away on Extranet. However it might take several hours before the new prizes are published on the website. In case the new prices are still not published on the website after 1 day, please contact your accountmanager.